## รายการขอมูล ความรูที่นำมาใชในการวิเคราะห

## ี่ ด้านข้อมูลวิชาการ และอื่นๆ

้ ได้นำข้อมูลที่เกี่ยวข้องกับการใช้งานระบบบริหารการเงินการคลัง มาใช้ในการวิเคราะห์เพื่อกำหนด <mark>แนวทางการขับเคลื่อนการดำเนินงานวิชาการ จำนวน ๓ ข้อมล ดังนี้</mark>

### <mark>ี. ข้อมูลการสอบถามทาง LINE GROUP D-Fins</mark>

้ผู้ปฏิบัติงานเบิกจ่ายงบประมาณ หรือสมาชิกใน LINE GROUP D-Fins ซึ่งมีจำนวน ๒๔๕ คน ่ มีการสอบถามปัญหากับเจ้าหน้าที่ดูแลระบบและเจ้าหน้าที่กองคลังเกือบทุกวัน จากการตรวจสอบข้อมูล การสอบถามปัญหาทาง LINE GROUP D-Fins ในระหว่างเดือนกรกฎาคมถึงเดือนธันวาคม ๒๕๖๓ พบว่า มีการสอบถามปญหาเกี่ยวกับการบันทึกขอมูลในระบบฯ ทุกวัน เชน การบันทึกการยืมเงินราชการ การบันทึก <mark>ใบสั่งซื้อ/จ้าง PO และการวิธีแก้ไขข้อมูลในระบบฯ เป็นต้น ดังตัวอย่างด้านล่าง</mark>

#### **กรณีที่ 1 บันทึกเงินงบประมาณไมตรงกับการเบิกจาย**

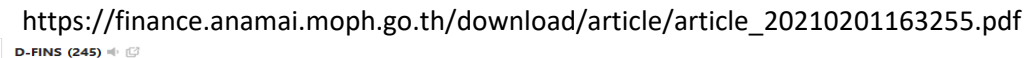

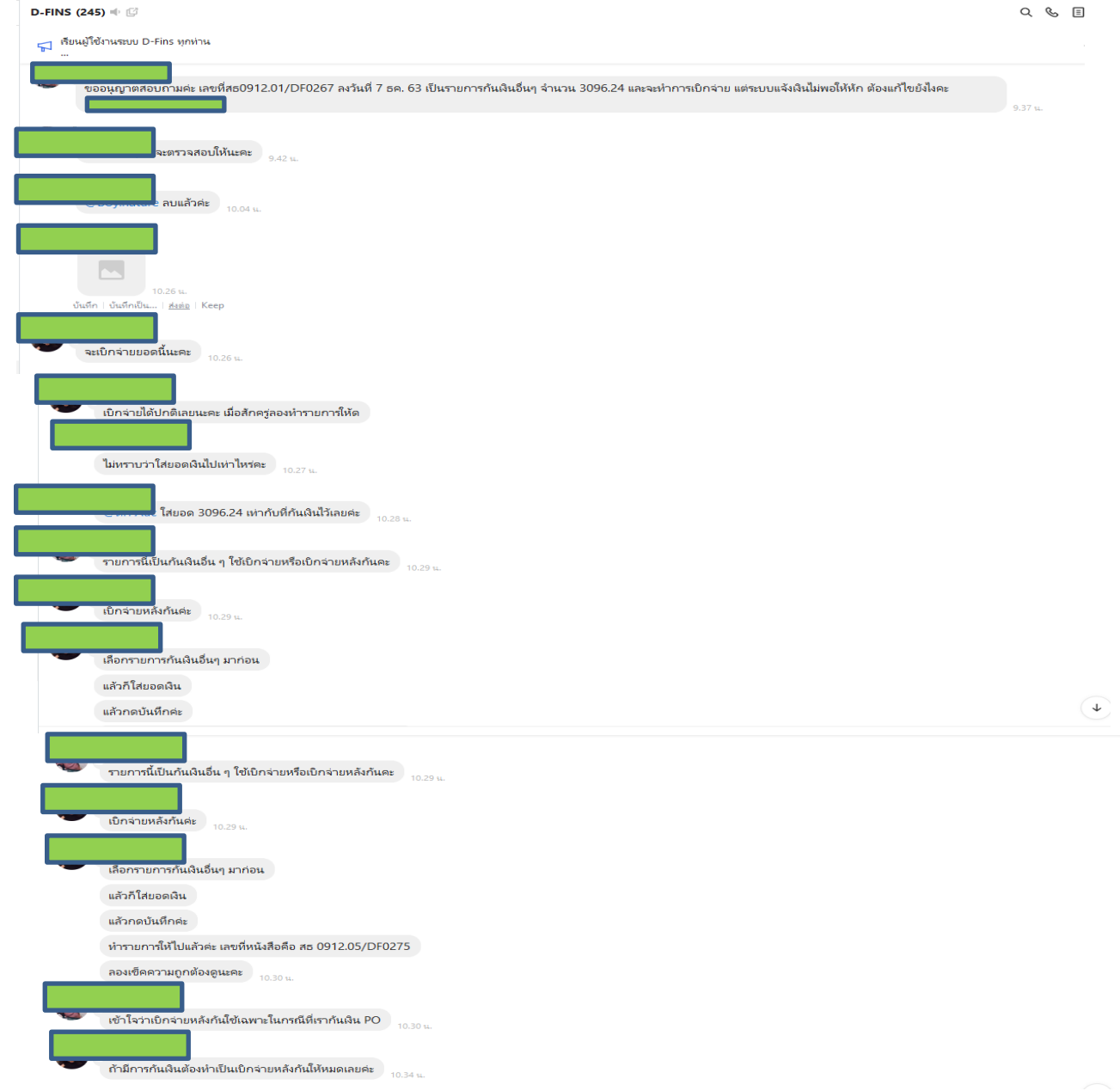

-๒-

# กรณีที่ 2 **สอบถามการบันทึกการยืมเงินราชการ**

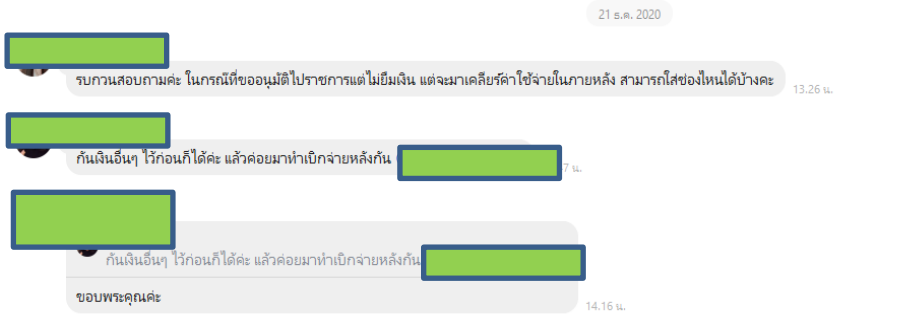

# **กรณีที่ 3 การสั่งพิมพใบปะหนาใบสำคัญยืมเงินราชการไมสำเร็จ**

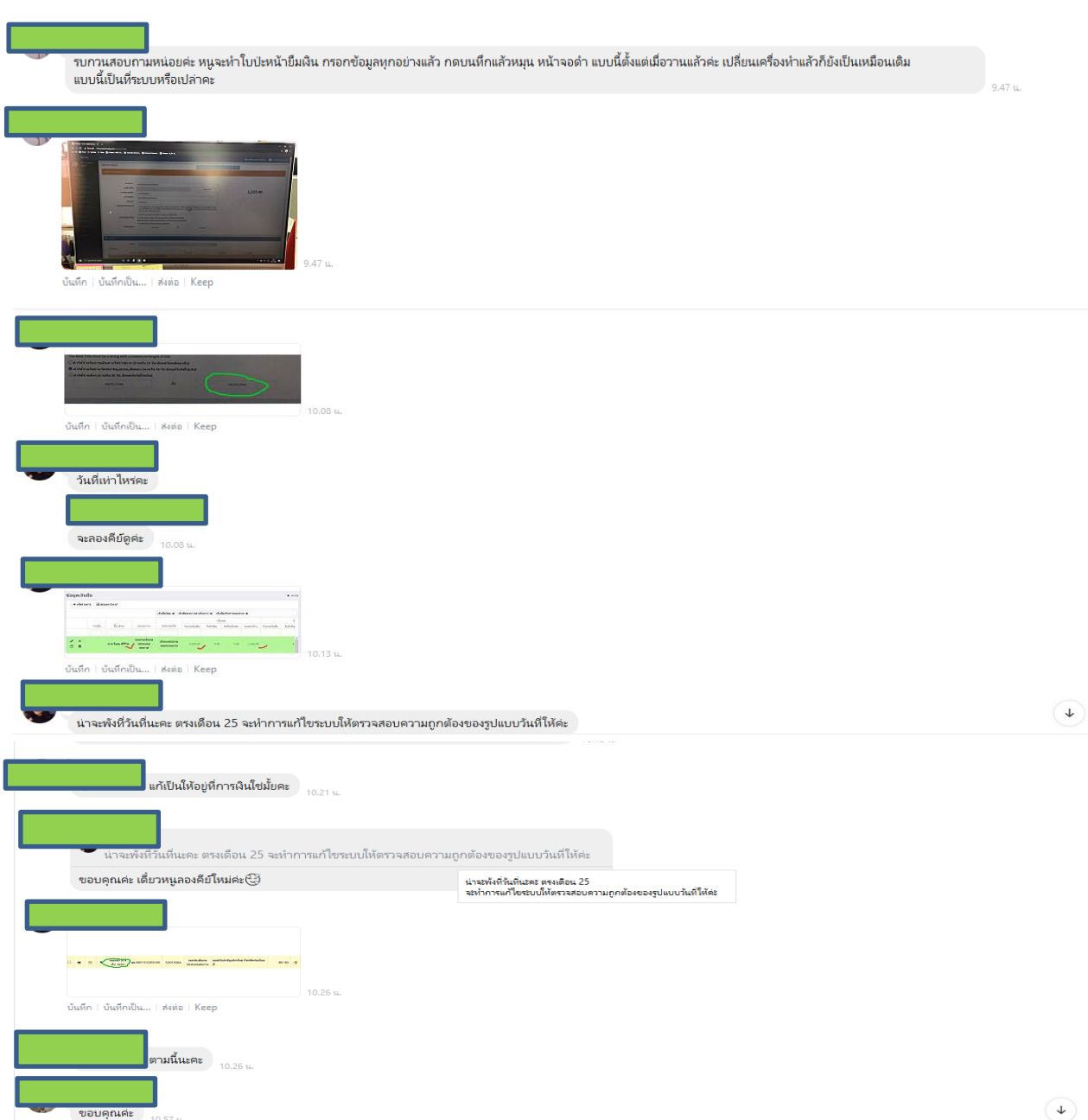

 $-m-$ 

## **กรณีที่ 4 สอบถามการบันทึกการยืมเงินราชการ**

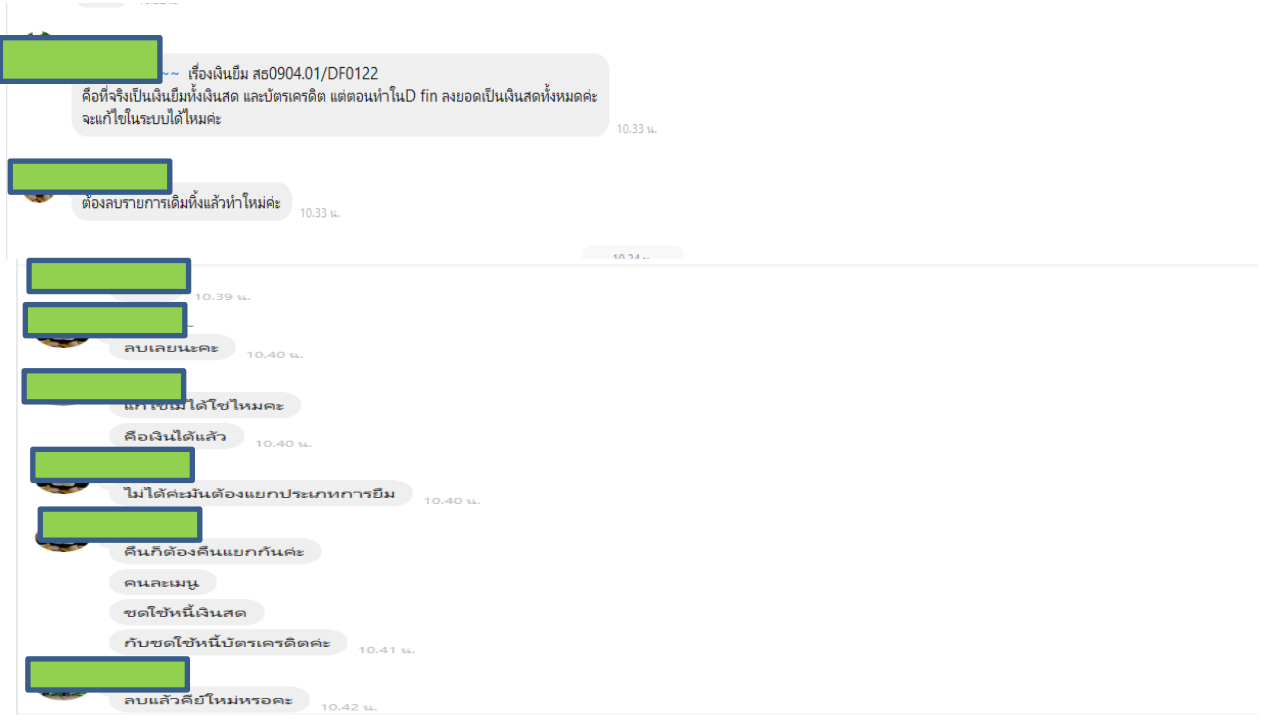

# **กรณีที่ 5 สอบถามการบันทึกใบสั่งซื้อ/จาง (PO) ไมสำเร็จ**

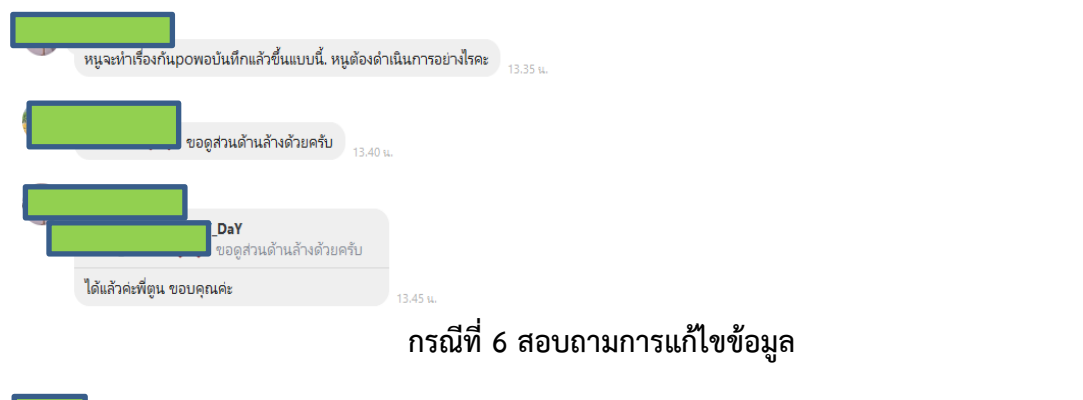

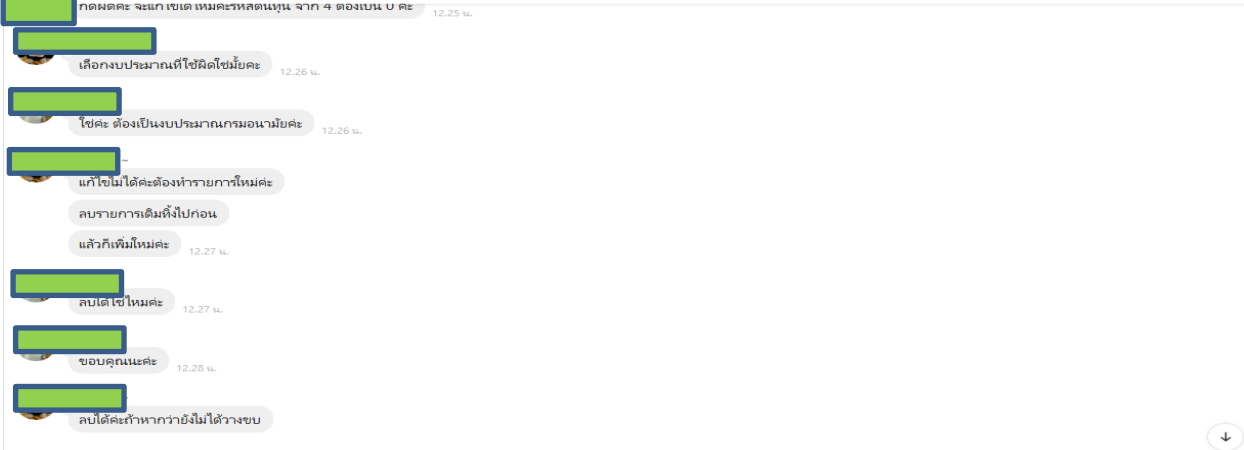

 $-\mathbb{C}$ -**กรณีที่ 7 สอบถามการแกไขขอมูล**

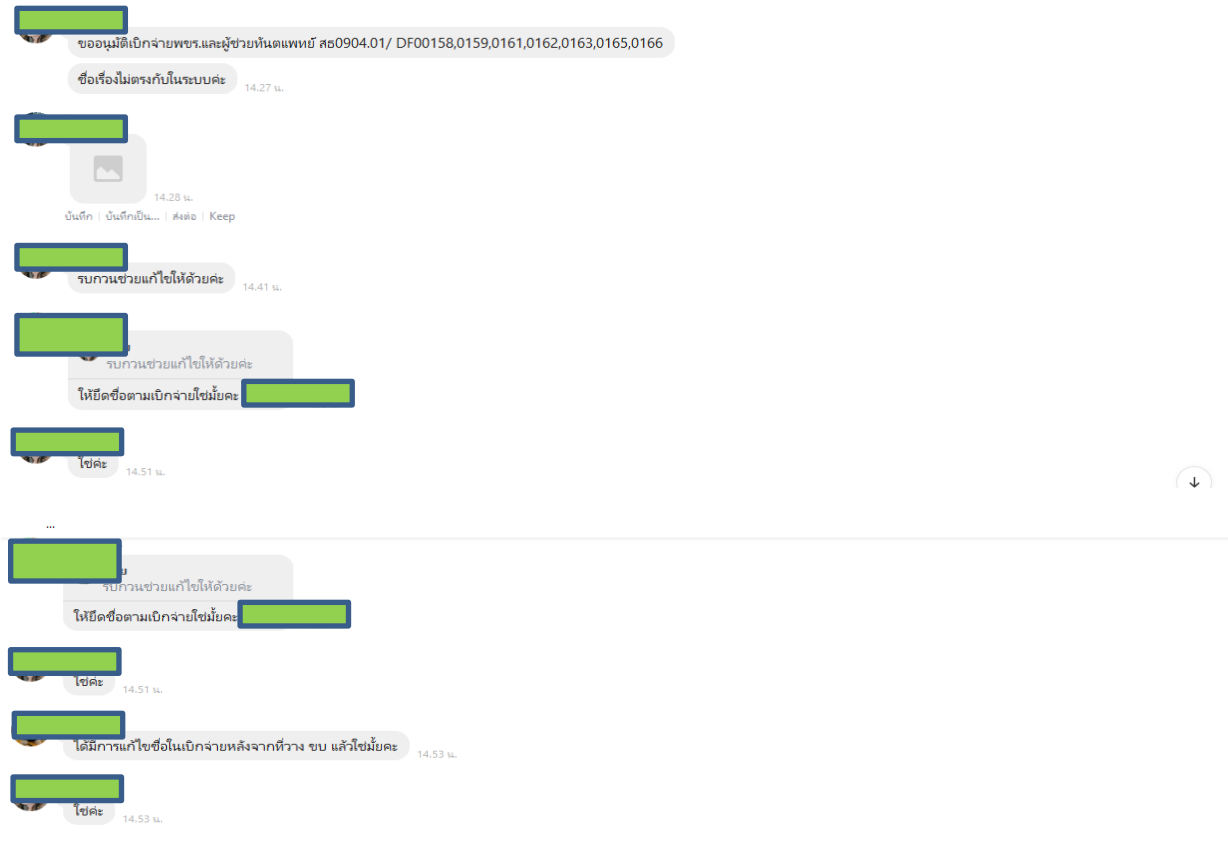

# ี<mark>๒. <u>ข้อมูลบุคลากรของกองคลัง ณ วันที่ ๑๕ ตุลาคม ๒๕๖๓</u></mark>

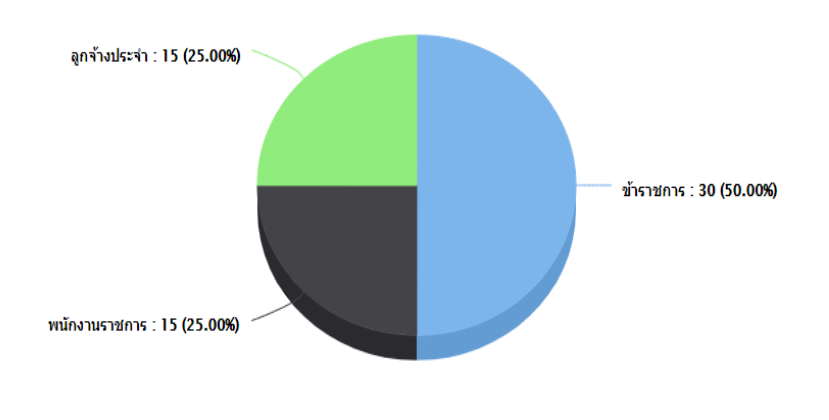

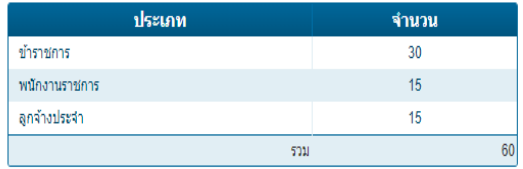

โครงสร้างและอัตรากำลังของกองคลัง มีจำนวนบุคลากรรวม ๖๙ อัตรา ประกอบด้วย

- กลุมอำนวยการ จำนวนบุคลากร 9 อัตรา
- ึ กล่มงบประมาณ จำนวนบุคลากร ๑๑ อัตรา
- ึ กล่มบัญชี จำนวนบุคลากร ๑๕ อัตรา
- ึ กล่มพัสด
- ี กล่มการเงิน จำนวนบคลากร ๑๙ อัตรา

ี **หมายเหตุ** ยังมีตำแหน่งว่างรอการบรรจุจำนวน ๘ อัตรา ดังนี้

- ื่๑. ตำแหน่งข้าราชการเกษียณราชการปี ๒๕๖๓ จำนวน ๒ อัตรา
- ๒. ตำแหน่งข้าราชการโอนย้าย ลาออก จำนวน ๓ อัตรา<br>๓. ตำแหน่งพนักงานราชการลาออก จำนวน ๓ อัตรา
- 
- ด. ตำแหน่งพนักงานราชการลาออก
- 

**ทั้งสิ้น**

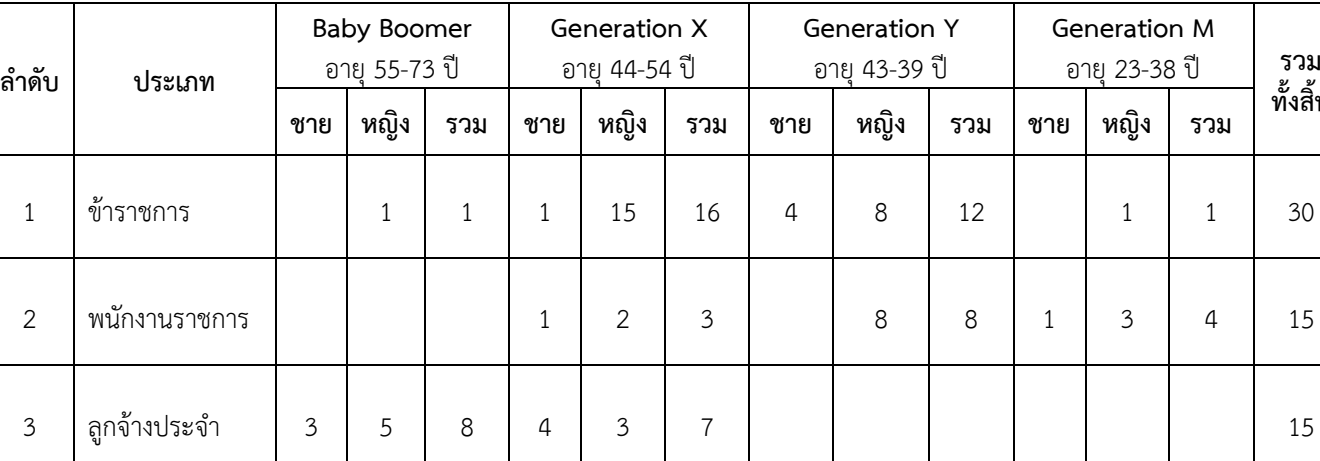

### แบงกลุมบุคลากรประเภทตาม Generation ดังนี้

จากการวิเคราะหขอมูลดานบุคลากรของกองคลัง พบวา จำนวนบุคลากรสวนใหญเปนขาราชการ

**รวม | 3 | 6 | 9 | 6 | 20 | 26 | 4 | 16 | 20 | 1 | 4 | 5 | 60** 

ที่มีสัดส่วนคิดเป็นร้อยละ ๕๐ ของจำนวนบุคลากรทั้งหมด และอยู่ในช่วงอายุ Baby Boomer และ Generation X ี จำนวน รวม ๑๗ คน ซึ่งมีระยะเวลาในการปฏิบัติราชการเหลือประมาณ ๑๐ ปี อีกทั้งในแต่ละปีมีข้าราชการ ลาออก และโอนย้ายทุกปี เนื่องจากข้าราชการบางรายมีสอบแข่งขันได้ และความต้องการบรรจุในตำแหน่งที่มี ้ ความก้าวหน้าตำแหน่งอื่น จากสถิติในปีงบประมาณ ๒๕๖๓ มีข้าราชการเกษียณ ลาออก และโอนย้าย รวมจำนวน ี่ ๘ คน คิดเป็นร้อยละ ๑๑.๕๙ จึงทำให้การดำเนินงานของกลุ่มงานในกองคลังต้องขาดบุคลากรปฏิบัติงาน และ ไมมีความตอเนื่องในการทำงาน ถึงจะมีการจัดเจาหนาที่ปฏิบัติงานแทนระหวางรอการสรรหาบุคคลมาดำรง ้ ตำแหน่งที่ว่างต่างๆ ทำให้เจ้าหน้าที่ต้องรับภาระงานหลายอย่างเพิ่มขึ้น งานล่าช้า อีกทั้งต้องมีการสอนงานให้กับ เจาหนาที่ใหมที่มาบรรจุในตำแหนงที่วาง และตรวจสอบผลการทำงานของเจาหนาที่ใหม

### ี<u>ด. ข้อมลค่มือการใช้งานระบบบริหารการเงินการคลัง</u>

คูมือการใชงานโปรแกรมระบบบริหารการเงินการคลัง (D-Fins) ซึ่งในสวนของคูมือการใชงาน <mark>ระบบฯ ที่สื่อสารให้เจ้าหน้าที่หน่วยงานใช้เป็นคู่มือปฏิบัติงาน มีรายละเอียดอธิบายตามเมนูการเข้าใช้งานหลัก</mark> จำนวน 20 เมนู แบงเปนเมนูยอยจำนวน 60 เมนู ดังมีรายละเอียดตอไปนี้

- 1. ลงทะเบียนสำหรับผูใชใหม
- 2. ขั้นตอนการยืนยันการลงทะเบียน
- .. เข้าสู่ระบบ
- 4. ลืมรหัสผาน
- 5. เมนูติดตามการเบิกจาย (สำหรับกองคลัง และ หนวยงานสวนกลางเทานั้น)
	- 5.1 การสงและรับเอกสาร
	- 5.2 สถานะของหนังสือ
	- 5.3 การสงออกไฟล Excel
- 6. เมนูผลรวมการเบิกจายงบประมาณประจำป (สำหรับงบประมาณ กองคลังเทานั้น) 6.1 สวนของกราฟแทง
	- 6.2 สวนของตาราง
- 7. เมนูโครงสรางงบประมาน
	- 7.1 เมนูยุทธศาสตรกรม
		- 7.1.1 การเพิ่มยุทธศาสตรกรม
		- 7.1.2 การสงออกไฟล Excel ยุทธศาสตรกรม
	- ศ.๒ เมนูแผนงาน
		- 7.2.1 การเพิ่มแผนงาน
		- 7.2.2 การสงออกไฟล Excel แผนงาน
	- ิ ๗.๓ เมนผลผลิต
		- ิ ๗.๓.๑ การเพิ่มผลผลิต
		- 7.3.2 การสงออกไฟล Excel ผลผลิต
	- 7.4 เมนูกิจกรรมหลัก
		- 7.4.1 การเพิ่มกิจกรรมหลัก
		- 7.4.2 การสงออกไฟล Excel ผลผลิต
	- 7.5 เมนูหมวดงบประมาณ
		- 7.5.1 การเพิ่มหมวดงบประมาณ
	- 7.6 เมนูหมวดงบประมาณ(หนวยงาน)
		- 7.6.1 การเพิ่มหมวดงบประมาณ (หนวยงาน)
- 8. เมนูงบประมาน
	- 8.1 เมนูจัดสรรงบประมาณ
		- 8.1.1 การเพิ่มจัดสรรงบประมาณ
		- 8.1.2 การสงออกไฟล Excel

8.1.3 การสงออกรายงานเคลื่อนไหวเงินงบประมาณ (รวมรายการรออนุมัติกัน) 8.1.4 การสงออกรายงานแสดงความเคลื่อนไหวเงิน (รวมรายการรออนุมัติกัน)

8.1.5 การกำหนดสถานะ

8.1.6 การเลือกสถานะเพื่อแสดงผล

8.1.7 การเลือกประเภทโครงการเพื่อแสดงผล

8.2 เมนูเงินนอกงบประมาณ

8.2.1 การเพิ่มรายการเงินงบประมาณ

8.3 เมนูงบประมาณตามโครงสรางผลผลิตฯ

8.3.1 การสงออก Excel งบประมาณตามโครงสรางผลผลิตฯ

8.4 เมนูโอนเงินงบประมาณ

8.4.1 การเพิ่มรายการโอนเงินงบประมาณ

8.4.2 การสงออก Excel โอนเงินงบประมาณ

8.4.3 การพิมพใบโอนเงินงบประมาณ

8.4.4 การกำหนดสถานะ

8.4.5 การเลือกสถานะเพื่อแสดงผล

9. เมนูกันเงินและเบิกจาย

9.1 เมนูกันเงิน PO

9.1.1 การเพิ่มรายการกันเงิน PO

9.1.2 การสงออกไฟล Excel

9.1.3 การดาวนโหลดรายงานบันทึกขอความ

9.1.4 การกำหนดสถานะ

9.1.5 การเลือกสถานะเพื่อแสดงผล

9.1.6 การกำหนดวันที่แสดงรายการ

9.2 เมนูกันเงินยืม

9.2.1 การแกไขรายการกันเงินยืม

9.2.2 การสงออกไฟล Excel

9.2.3 การดาวนโหลดรายงานบันทึกขอความ

9.2.4 การกำหนดสถานะ

9.2.5 การเลือกสถานะเพื่อแสดงผล

9.2.6 การกำหนดวันที่แสดงรายการ

ี่ ๙.๓ เมนูกันเงินอื่นๆ

9.3.1 การเพิ่มรายการกันเงินอื่นๆ

9.3.2 การสงออกไฟล Excel

9.3.3 การดาวนโหลดรายงานบันทึกขอความ

9.3.4 การกำหนดสถานะ

9.3.5 การเลือกสถานะเพื่อแสดงผล

9.3.6 การกำหนดวันที่แสดงรายการ

9.4 เมนูเบิก-จายหลังกัน

9.4.1 การเพิ่มรายการเบิก-จายหลังกัน

9.4.2 การสงออกไฟล Excel

9.4.3 การดาวนโหลดรายงานบันทึกขอความ

9.4.4 การดาวนโหลดรายงานผูรับเงิน

9.4.5 การกำหนดสถานะ

9.4.6 การเลือกสถานะเพื่อแสดงผล

๙.๕ เมนูกันเบิกจ่าย

ี่ ๙.๕.๑ การเพิ่มรายการเบิกจ่าย

9.5.2 การสงออกไฟล Excel

9.5.3 การดาวนโหลดรายงานบันทึกขอความ

9.5.4 การดาวนโหลดรายงานผูรับเงิน

9.5.5 การกำหนดสถานะ

9.5.6 การเลือกสถานะเพื่อแสดงผล

9.6 เมนูลดยอดกันเงิน

9.6.1 การเพิ่มรายการลดยอดกัน

9.6.2 การสงออกไฟล Excel

9.6.3 การกำหนดสถานะ

9.7 เมนูสงคืนเงินสด

9.7.1 การเพิ่มรายการสงคืนเงินสด

9.7.2 การสงออกไฟล Excel

9.7.3 การกำหนดสถานะ

9.8 เมนูงบกลางคารักษาพยาบาล

9.8.1 การเพิ่มรายการงบกลางคารักษาพยาบาล

9.8.2 การสงออกไฟล Excel

9.8.3 การดาวนโหลดรายงานบันทึกขอความ

9.8.4 การดาวนโหลดรายงานผูรับเงิน

9.8.5 การกำหนดสถานะ

9.8.6 การเลือกสถานะเพื่อแสดงผล

9.9 เมนูงบกลางคาเลาเรียนบุตร

9.9.1 การเพิ่มรายการงบกลางคาเลาเรียนบุตร

9.9.2 การสงออกไฟล Excel

9.9.3 การดาวนโหลดรายงานบันทึกขอความ

9.9.4 การดาวนโหลดรายงานผูรับเงิน

9.9.5 การกำหนดสถานะ

9.9.6 การเลือกสถานะเพื่อแสดงผล

10.เมนูการเบิก-จาย (วาง ขบ แลว) 10.1 เมนูเบิก-จาย (วาง ขบ แลว) 10.1.1 การเพิ่มขอมูลเลขที่หนังสือสั่งจาย 10.1.2 การสงออกไฟล Excel 10.1.3 การเลือกสถานะเพื่อแสดงผล 11.เมนูระบบเงินยืม 11.1 ทะเบียนคุมเงินยืม 11.1.1 การเพิ่มรายงานเงินยืม 11.1.2 การสงออกไฟล Excel 11.1.3 การกำหนดสถานะ 11.1.4 การเลือกสถานะเพื่อแสดงผล 11.2 เมนูชดใชหนี้เงินยืม(ยอดยืมเงินสด) 11.2.1 การเพิ่มรายการชดใชหนี้เงินยืม(ยอดยืมเงินสด) 11.2.2 การตรวจสอบรายการชดใชหนี้ (สำหรับกองคลัง) 11.2.3 การดาวนโหลดรายงานบันทึกขอความ 11.2.4 การสงออกไฟล Excel 11.2.5 การกำหนดสถานะ 11.3 เมนูชดใชหนี้เงินยืม(บัตรเครดิต) 11.3.1 การเพิ่มรายการชดใชหนี้เงินยืม(บัตรเครดิต) 11.3.2 การตรวจสอบรายการชดใชหนี้ (สำหรับกองคลัง) 11.3.3 การดาวนโหลดรายงานบันทึกขอความ 11.3.4 การสงออกไฟล Excel 11.3.5 การกำหนดสถานะ 11.4 เมนูขอมูลบัตรเครดิต 11.4.1 การเพิ่มขอมูลบัตรเครดิต 11.4.2 การสงออกไฟล Excel 11.5 เมนูขอมูลเจาหนาที่ 11.5.1 การเพิ่มขอมูลเจาหนาที่ 11.5.2 การสงออกไฟล Excel 11.6 เมนูดาวนโหลดเอกสาร 11.6.1 การอับโหลดเอกสาร 11.6.2 การดาวนโหลดเอกสาร 12. เมนูงานพัสดุ 12.1 เมนูทะเบียนคุมออกประกาศ 12.1.1 การเพิ่มทะเบียนคุมออกประกาศ 12.1.2 การสงออกไฟล Excel 12.1.4 การเลือกสถานะเพื่อแสดงผล

 $-\alpha$ <sup>-</sup>

 12.1.5 การเลือกวิธีจัดซื้อจัดจางเพื่อแสดงผล 12.2 เมนูทะเบียนคุมสัญญา 12.2.1 การเพิ่มทะเบียนคุมสัญญา 12.2.2 การสงออกไฟล Excel 12.2.3 การกำหนดสถานะ 12.2.4 สัญญาเพิ่มเติมทะเบียนคุมสัญญา 12.2.5 การเลือกสถานะเพื่อแสดงผล 12.2.6 การเลือกวิธีจัดซื้อจัดจางเพื่อแสดงผล 12.3 เมนูทะเบียนหลักค้ำประกันสัญญา ด๒.๓.๑ เมนูเงินสด 12.3.1.1 การเพิ่มรายการเงินสด 12.3.1.2 การสงออกไฟล Excel 12.3.1.3 การกำหนดสถานะ 12.3.1.4 การเลือกสถานะเพื่อแสดงผล 12.3.2. เมนูหนังสือค้ำประกันสัญญา 12.3.2.1 การเพิ่มรายการหนังสือค้ำประกันสัญญา 12.3.2.2 การสงออกไฟล Excel 12.3.2.3 การกำหนดสถานะ 12.3.2.4 การเลือกสถานะเพื่อแสดงผล 12.3.3 เมนูแคชเชียรเช็ค 12.3.3.1 การเพิ่มรายการแคชเชียรเช็ค 12.3.3.2 การสงออกไฟล Excel 12.3.3.3 การกำหนดสถานะ 12.3.3.4 การเลือกสถานะเพื่อแสดงผล 12.3.4 เมนูหนังสือค้ำประกันของบรรษัทเงินทุน 12.3.4.1 การเพิ่มรายการหนังสือค้ำประกันของบรรษัทเงินทุน 12.3.4.2 การสงออกไฟล Excel 12.3.4.3 การกำหนดสถานะ 12.3.4.4 การเลือกสถานะเพื่อแสดงผล 12.3.5 เมนูพันธบัตรรัฐบาลไทย 12.3.5.1 การเพิ่มรายการพันธบัตรรัฐบาลไทย 12.3.5.2 การสงออกไฟล Excel 12.3.5.3 การกำหนดสถานะ 12.3.5.4 การเลือกสถานะเพื่อแสดงผล

 $-00-$ 

```
13. เมนูงานการเงิน
     13.1 ทะเบียนคุมนำสงเงิน 
           13.1.1 เงินงบประมาณ 
                   13.1.1.1 การเพิ่มรายการทะเบียนคุมนำสงเงินงบประมาณ 
                   13.1.1.2 การสงออกไฟล Excel 
           13.1.2 เมนูเงินนอกงบประมาณ 
                   13.1.2.1 การเพิ่มรายการทะเบียนคุมนำสงเงินนอกงบประมาณ 
                   13.1.2.2 การสงออกไฟล Excel 
           13.1.3 เมนูรายไดแผนดิน 
                  13.1.3.1 การเพิ่มรายการทะเบียนคุมนำสงรายไดแผนดิน 
                   13.1.3.2 การสงออกไฟล Excel 
     13.2 เมนูทะเบียนคุมรับ 
           13.2.1 การเพิ่มรายการทะเบียนคุมรับ
           13.2.2 การสงออกไฟล Excel 
     13.3 เมนูทะเบียนคุมจาย 
           13.3.1 การเพิ่มรายการทะเบียนคุมจาย 
           13.3.2 การสงออกไฟล Excel 
14. เมนูงานบัญชี
    ้ ๑๔.๑ เมนูเจ้าหนี้-บุคคลภายนอก
           14.1.1 การเพิ่มรายการเจาหนี้-บุคคลภายนอก 
           14.1.2 การสงออกไฟล Excel 
     14.2 เมนูเจาหนี้-หนวยงานรัฐ 
          ด๔.๒.๑ การเพิ่มรายการเจ้าหนี้-หน่วยงานรัฐ
           14.2.2 การสงออกไฟล Excel 
     14.3 เมนูใบสำคัญคางจาย 
           14.3.1 การเพิ่มรายการใบสำคัญคางจาย 
           14.3.2 การสงออกไฟล Excel 
     14.4 เมนูรับและนำสงเงินฝากคลัง 
           14.4.1 การเพิ่มรายการรับและนำสงเงินฝากคลัง
           14.4.2 การสงออกไฟล Excel 
     14.5 เมนูเงินฝากธนาคาร (ในงบประมาณ)
           14.5.1 การเพิ่มรายการเงินฝากธนาคาร (ในงบประมาณ)
           14.5.2 การสงออกไฟล Excel 
     14.6 เมนูเงินฝากธนาคาร (นอกงบประมาณ)
           14.6.1 การเพิ่มรายการเงินฝากธนาคาร (นอกงบประมาณ)
           14.6.2 การสงออกไฟล Excel
```
-മെ-

-പ്രെ-

14.7 เมนูผังบัญชี 14.7.1. การเพิ่มรายการผังบัญชี 14.7.2 การสงออกไฟล Excel 15. เมนูขอมูลพื้นฐาน 15.1 เมนูขอมูลประเภทเงิน 15.1.1 การเพิ่มรายการขอมูลประเภทเงิน 15.1.2 การสงออกไฟล Excel 15.2 เมนูขอมูลกลุมเงิน 15.2.1 การเพิ่มรายการขอมูลกลุมเงิน 15.2.2 การสงออกไฟล Excel 15.3 เมนูขอมูลหนวยงาน 15.3.1 การเพิ่มรายการขอมูลหนวยงาน 15.3.2 การสงออกไฟล Excel 15.4 เมนูขอมูลแผนก 15.4.1 การเพิ่มรายการแผนก 15.4.2 การสงออกไฟล Excel 15.5 เมนูขอมูลสถานะเงินยืม 15.5.1 การเพิ่มรายการขอมูลสถานะเงินยืม 15.5.2 การสงออกไฟล Excel 15.6 เมนูขอมูลผูอนุมัติ 15.6.1 การเพิ่มรายการขอมูลผูอนุมัติ 15.6.2 การสงออกไฟล Excel 16. เมนูรายงานทั้งหมด 16.1 การแสดงรายงาน 17. เมนูระบบ (สำหรับผูดูแลระบบเทานั้น) ุ ด๗.ด เมนูผู้ใช้งาน 17.1.1 การเพิ่มขอมูลผูใช 17.1.2 การสงออกไฟล Excel 17.1.3 การกำหนดสถานะ 17.2 เมนูกำหนดสิทธิ์ 17.2.1 การเพิ่มสิทธิ์การใชงานระบบ 17.2.2 การกำหนดการเขาถึงเมนูของสิทธิ์ 18. เมนูชวยเหลือ ด๘.๑ คู่มือการใช้งาน 19. ผูพัฒนาระบบ 20. สวนของโนติฟเคชั่น การจัดการขอมูลสวนตัว และเปลี่ยนปงบประมาณ  20.1 หนาตางแสดงผลเมื่อกดปุม กระดิ่ง ดานบนขวามือ 20.1.1 หนวยงานดานขวาจะถูกเปลี่ยนแปลงไปตามสิทธิ์ที่ไดกำหนดไว 20.2 หนาตางแสดงผลเมื่อกดปุม กระดิ่ง ดานบนขวามือ 20.3 หนาตางแสดงผลเมื่อกดที่ อีเมล 20.4 หนาตางเมื่อทำการกดปุม ขอมูลสวนตัว 20.5 หนาตางเมื่อทำการกดปุม อัพโหลดรูปภาพ 20.6 หนาตางเมื่อทำการกดปุม แกไขขอมูล 20.7 หนาตางเมื่อทำการกดปุม เปลี่ยนรหัสผาน 20.8 สวนของเมนูคนหา (ดานซายมือ)

#### ี<mark>ด้านผ้มีส่วนได้ส่วนเสีย</mark>

ี จากการที่กองคลังจัดการอบรมการเข้าใช้งานระบบฯ ให้กับเจ้าหน้าที่ เมื่อเดือนกรกฎาคม ๒๕๖๓ ี่ จำนวน ๗๐ คน มีผลการประเมินความพึงพอใจจากผู้เข้าร่วมอบรมที่ตอบแบบสอบถาม จำนวน ๕๘ คน คิดเป็น ร้อยละ ๘๒.๘๖ ผลการประเมินภาพรวมในระดับ มาก คิดเป็นค่าเฉลี่ย ๔.๗๖ หรือ ร้อยละ ๙๕.๒๐ และ ี่ มีข้อเสนอแนะ/สิ่งที่ต้องการให้พัฒนาระบบบริหารการเงินการคลัง (D-Fins) เกี่ยวกับคู่มือการใช้งาน ได้แก่ ควรมี ่ ตัวอย่างในการลงโปรแกรมเพื่อจะได้ลงข้อมูลได้ถูกต้อง ซึ่งมีรายละเอียดซับซ้อนหลายขั้นตอนมากทำให้ผู้เรียนรู้ ี<br><mark>การปฏิบัติงานจากคู่มือดังกล่าว มีความสับสน ไม่เข้าใจการบันทึกข้อมูลที่ถูกต้อง กองคลังจึงได้จัดเจ้าหน้าที่</mark> กองคลังและผูดูแลระบบ ใหสื่อสารและตอบปญหาการปฏิบัติงานตลอดเวลาเปนจำนวนมาก ทั้งทางโทรศัพทและ ีทาง LINE GROUP และจากมติที่ประชุมกองคลัง ครั้งที่ ๒ วันที่ ๒๒ ธันวาคม ๒๕๖๓ ให้ความเห็นว่า ควรให้ ี่<mark>สำคัญลำดับแรกในเรื่องการปฏิบัติงานเบิกจ่ายงบประมาณผ่านระบบบริหารการเงินการคลัง (D-Fins)</mark>

## <mark>้ข้อเสนอเชิงนโยบายและแนวทางการขับเคลื่อนการดำเนินงานด้านวิชาการ</mark>

้ ในการปฏิบัติงานการเบิกจ่ายงบประมาณผ่านระบบบริหารการเงินการคลัง (D-Fins) เป็นเรื่องใหม่ ี่ สำหรับเจ้าหน้าที่ที่ปฏิบัติงานการเบิกจ่ายงบประมาณทุกคน ได้แก่ เจ้าหน้าที่กองคลัง และหน่วยงานต่างๆ ซึ่งควรใหความสำคัญลำดับแรกในการพัฒนาใหเจาหนาที่กองคลังควรมีความรูและชำนาญการในการบันทึกขอมูล ึ เป็นอย่างดี อีกทั้งมีเจ้าหน้าที่บรรจุใหม่ในตำแหน่งที่ว่างเป็นจำนวนมาก สำหรับในปีงบประมาณ ๒๕๖๔ กองคลัง ี่มีตำแหน่งรอการบรรจุที่กลุ่มงานต่างๆ รวมจำนวน ๘ อัตรา ดังนั้น เพื่อให้การปฏิบัติงานของกองคลังสามารถ ี่ดำเนินงานอย่างต่อเนื่องมากยิ่งขึ้น และเป็นการนำองค์ความรู้หรือประสบการณ์ปฏิบัติงานมาจัดการความรู้ของ กองคลัง จึงมีขอเสนอเชิงนโยบายและแนวทางการขับเคลื่อนการดำเนินงานดานวิชาการ ดวยการจัดการความรู การปฏิบัติงานเบิกจายงบประมาณผานระบบบริหารการเงินการคลัง (D-Fins) ของเจาหนาที่กองคลัง แบงออกเปน 5 กระบวนงาน ดังนี้

- <mark>.</mark> ด. กระบวนงานโอนเงินงบประมาณ/เงินนอกงบประมาณ
- ี<mark>๒. กระบวนงานขอเบิกจ่ายใบสำคัญ</mark>
- ี ๓. กระบวนงานยืมเงินราชการ
- ี<br>|๔. กระบวนงานจัดซื้อจัดจ้าง โดยวิธีเฉพาะเจาะจงภายในหน่วยงาน
- ี่ <mark>๕. กระบวนงานการรับหนังสือราชการทางอิเล็กทรอนิกส์</mark>

-ചണ

#### แนวทางการขับเคลื่อนการดำเนินงานวิชาการ

1. ใหเจาหนาที่ในกองคลังประชุมกลุมรวมกันนำองคความรูที่ไดรับการอบรมและประสบการณ การปฏิบัติงานการเบิกจายงบประมาณผานระบบบริหารการเงินการคลัง (D-Fins) โดยใชกระบวนการจัดการความรู ประกอบด้วย ๗ ขั้นตอน ดังนี้

- การบงชี้ความรู
- การสรางและแสวงหาความรู
- การจัดความรูใหเปนระบบ
- การประมวลและกลั่นกรองความรู
- การเขาถึงความรู
- การแบงปนแลกเปลี่ยนความรู
- การเรียนรู

2. จัดทำคูมือการปฏิบัติงานเบิกจายงบประมาณผานระบบบริหารการเงินการคลัง (D-Fins) ้ของเจ้าหน้าที่กองคลัง จำนวน ๕ กระบวนงาน ดังนี้

- กระบวนงานโอนเงินงบประมาณ/เงินนอกงบประมาณ ผูรับผิดชอบกลุมงานงบประมาณ
- กระบวนงานขอเบิกจายใบสำคัญ ผูรับผิดชอบกลุมงานการเงิน
	-
- กระบวนงานยืมเงินราชการ ผูรับผิดชอบกลุมงานบัญชี
- กระบวนงานจัดซื้อจัดจาง โดยวิธีเฉพาะเจาะจงภายในหนวยงาน ผูรับผิดชอบกลุมงานพัสดุ

- กระบวนงานการรับหนังสือราชการทางอิเล็กทรอนิกส ผูรับผิดชอบกลุมงานอำนวยการ

เพื่อใหคูมือการปฏิบัติงานเบิกจายงบประมาณผานระบบบริหารการเงินการคลัง (D-Fins) ของเจาหนาที่กองคลัง ้จำนวน ๕ กระบวนงาน จะเป็นประโยชน์เชิงวิชาการต่อเจ้าหน้าที่กองคลัง ผู้ปฏิบัติงานใหม่หรือผู้ได้รับมอบหมาย ใหปฏิบัติงาน ที่มีความเปนระบบ งายตอการเรียนรู ลดความผิดพลาดและลดขั้นตอนการปฏิบัติงาน นำไปเผยแพร สูการพัฒนาองคกรเปนองคกรแหงการเรียนรูตอไป